# CRESCENT PRINTING COMPANY **Creating a PDF using InDesign CS3 (PC)**

Step 1: • From the File menu select Adobe PDF Presets and choose Press Quality.

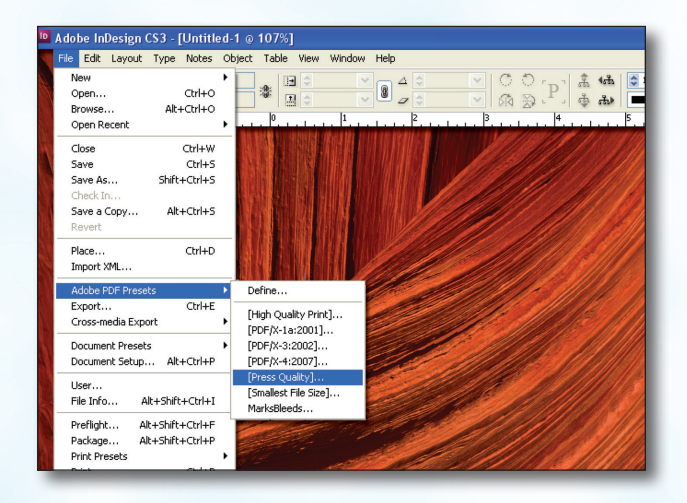

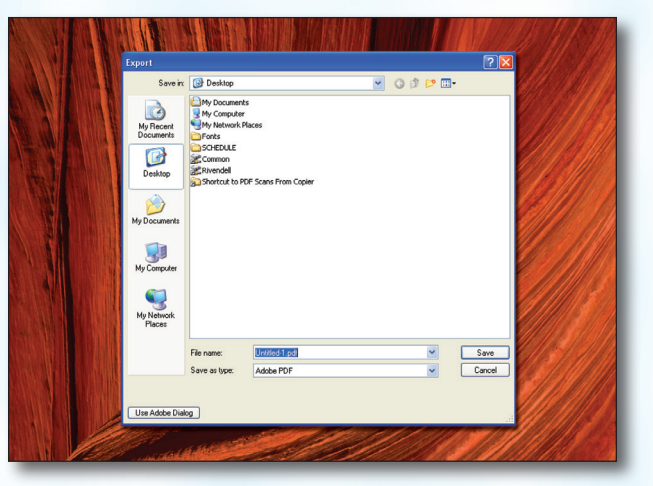

- **Step 3:** You should now see a screen like the one on the right.
	- Choose **None** in the **Standard** menu.

**Step 2:** • Select a location and name for your new PDF.

Click Save.

- Select Acrobat 5 in the Compatibility menu.
- Select All for Pages.
- Be sure the box next to Spreads is *unchecked*.
- Leave Optimize for Fast Web View checked. Be sure the rest of the boxes in the Options section are *unchecked*.
- Be sure all the boxes in the **Include** section are *unchecked*.
- Disregard the **Compression** tab on the left.
- NEXT, click the Marks and Bleeds tab on the left.

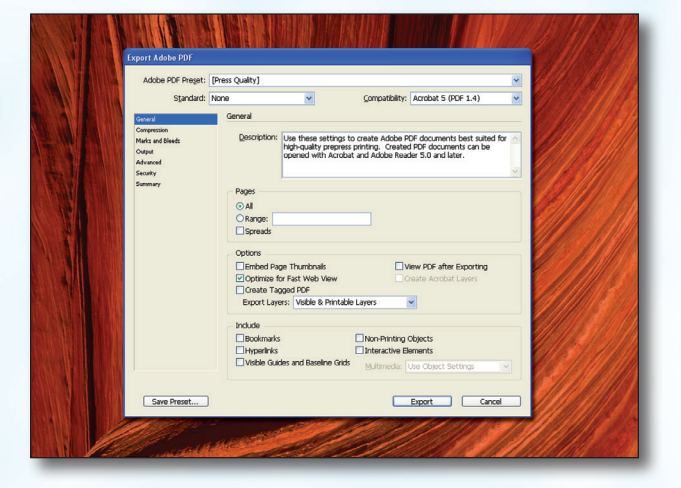

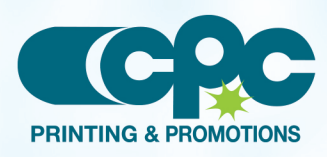

**Creating a PDF using InDesign CS3 - PC (1 of 2)** February 08

# CRESCENT PRINTING COMPANY **Creating a PDF using InDesign CS3 (PC)**

- Step 4:  **Check** the box next to All Printer's Marks.
	- Leave Type at Default and Weight at .25.
	- Change Offset to .25.
	- Do NOT check Use Document Bleed Settings.
	- Select .25 in for a bleed on the Top, Bottom, Left, and Right.
	- Do NOT check Include Slug Area.
	- NEXT, click the **Output** tab on the left.

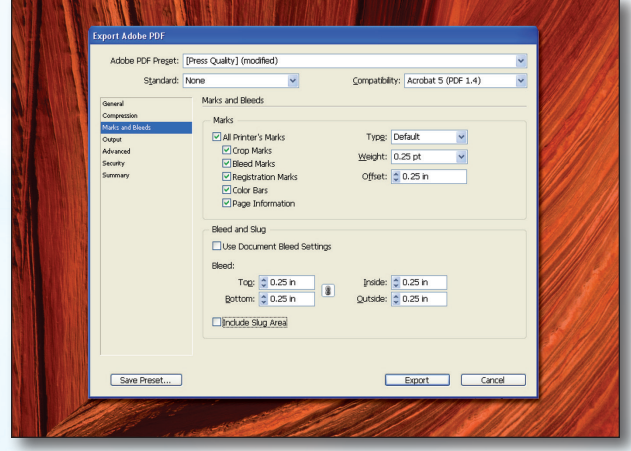

- Step 5: Select Convert to Destination (Preserve Numbers) for Color Conversion.
	- Select Document CMYK U.S. Web Coated... for Destination.
	- Select Don't Include Profiles for Profile Inclusion Policy.
	- If you've used transparency features with spot colors, click Ink Manager. In the lower left of the window that pops up, check All Spots to Process. Click OK.
	- NEXT, click the **Advanced** tab on the left.

- **Step 6:** Change the **Subset fonts when...** percent to 100% .
	- Leave all OPI boxes *unchecked*.
	- Do NOT check Create JDF File....
	- Click Export.
	- When your PDF has finished saving, open it and view every page.

Your PDF will *print as it views*.

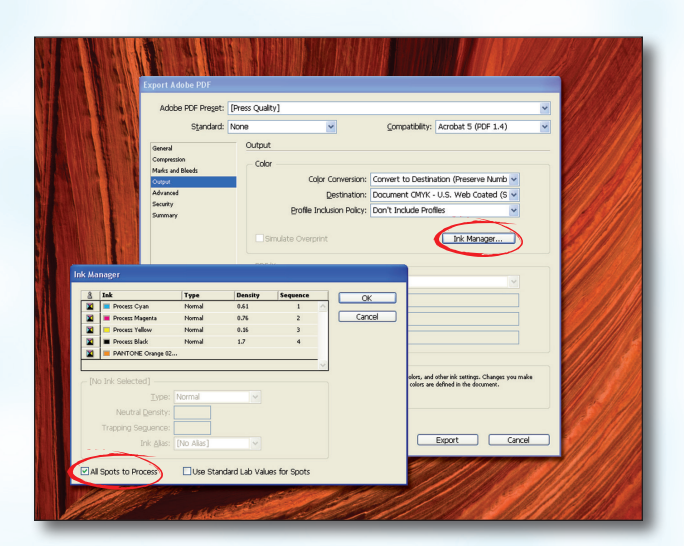

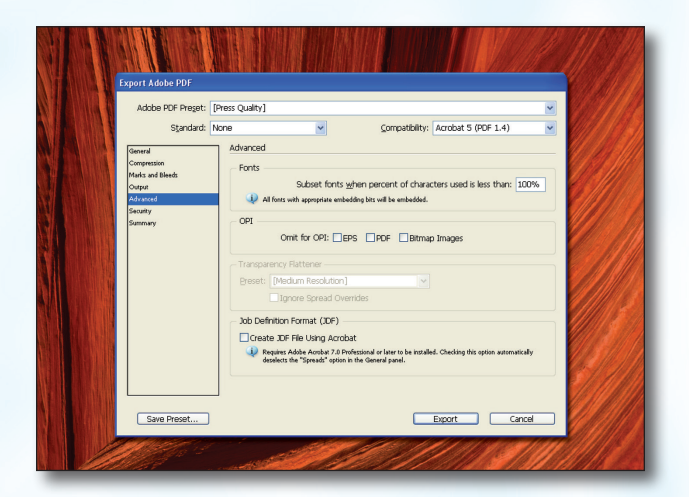

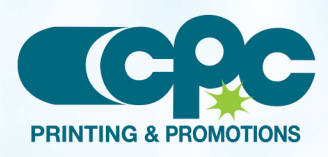

**Creating a PDF using InDesign CS3 - PC (2 of 2)** February 08